## **Triplexní čtyřkanálový digitální videorekordér (DVR) s kompresí MPEG-4 a zálohováním přes rozhraní USB a LAN**

# **NDVR4500**

## **v. 1. 1**

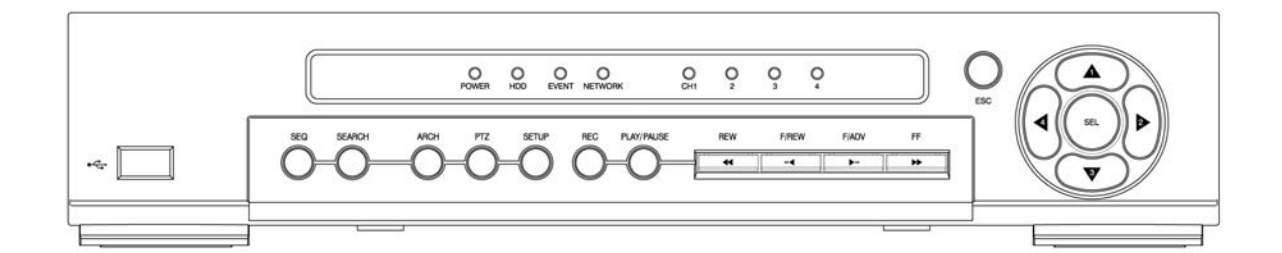

**Uživatelský manuál** 

## DŮLEŽITÁ UPOZORNĚNÍ

- Před samotným uvedením do provozu přečtěte instalační instrukce.
- Zařízení je určeno pouze pro vnitřní použití.
- Nepoužívejte zařízení ve vlhkém prostředí a v blízkosti vody.
- Před samotným uvedením zařízení do provozu je nutné mít připojeny všechny používané části (HDD, kamery, senzory, apod.).
- Před odpojením od napájení, zařízení vypněte.
- Nezakrývejte ventilační otvory po stranách zařízení.
- Nepřipojujte aktivační napětí (DC 10-12V) poplachových vstupů s opačnou polaritou.

# OBSAH

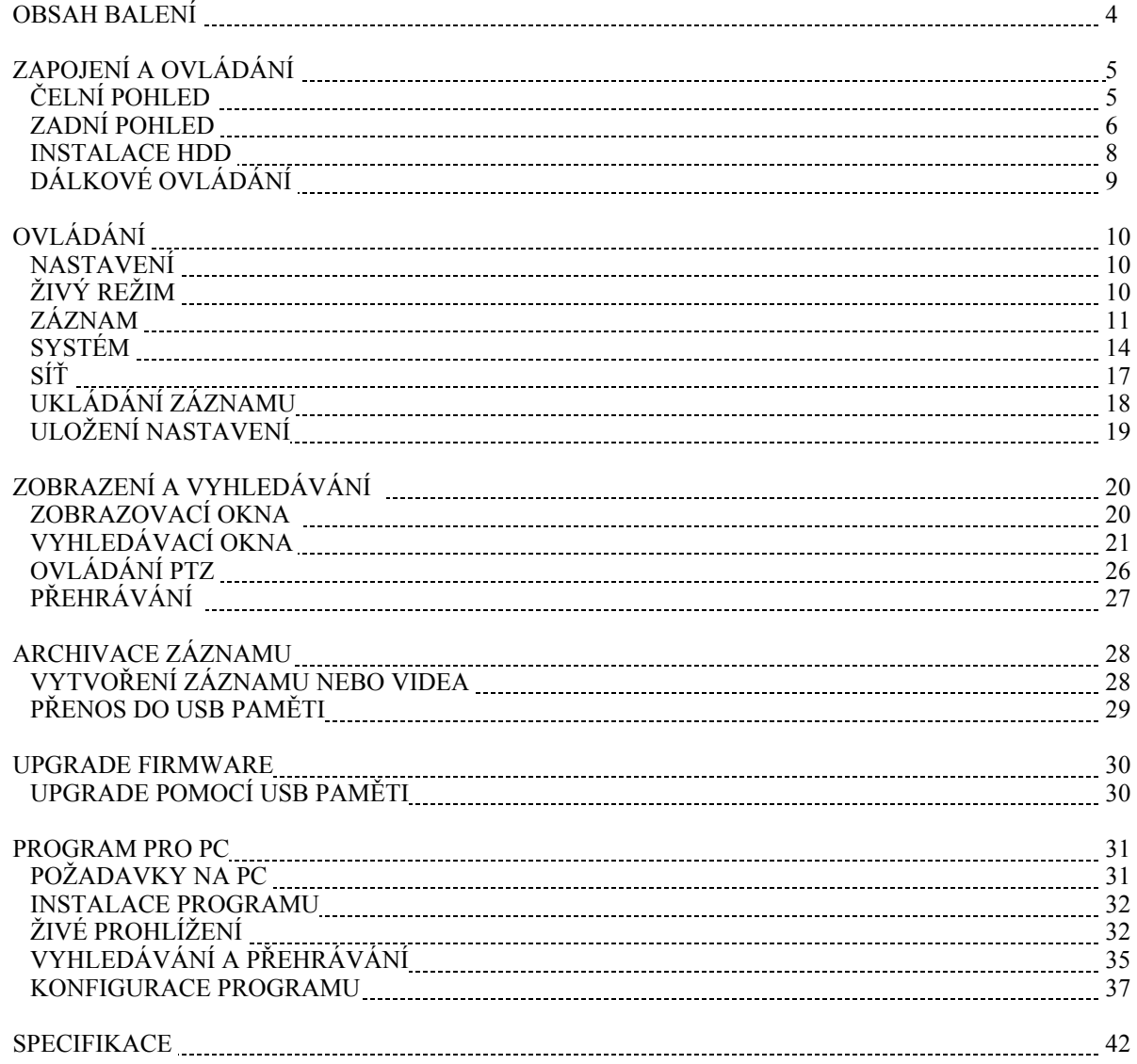

# OBSAH BALENÍ

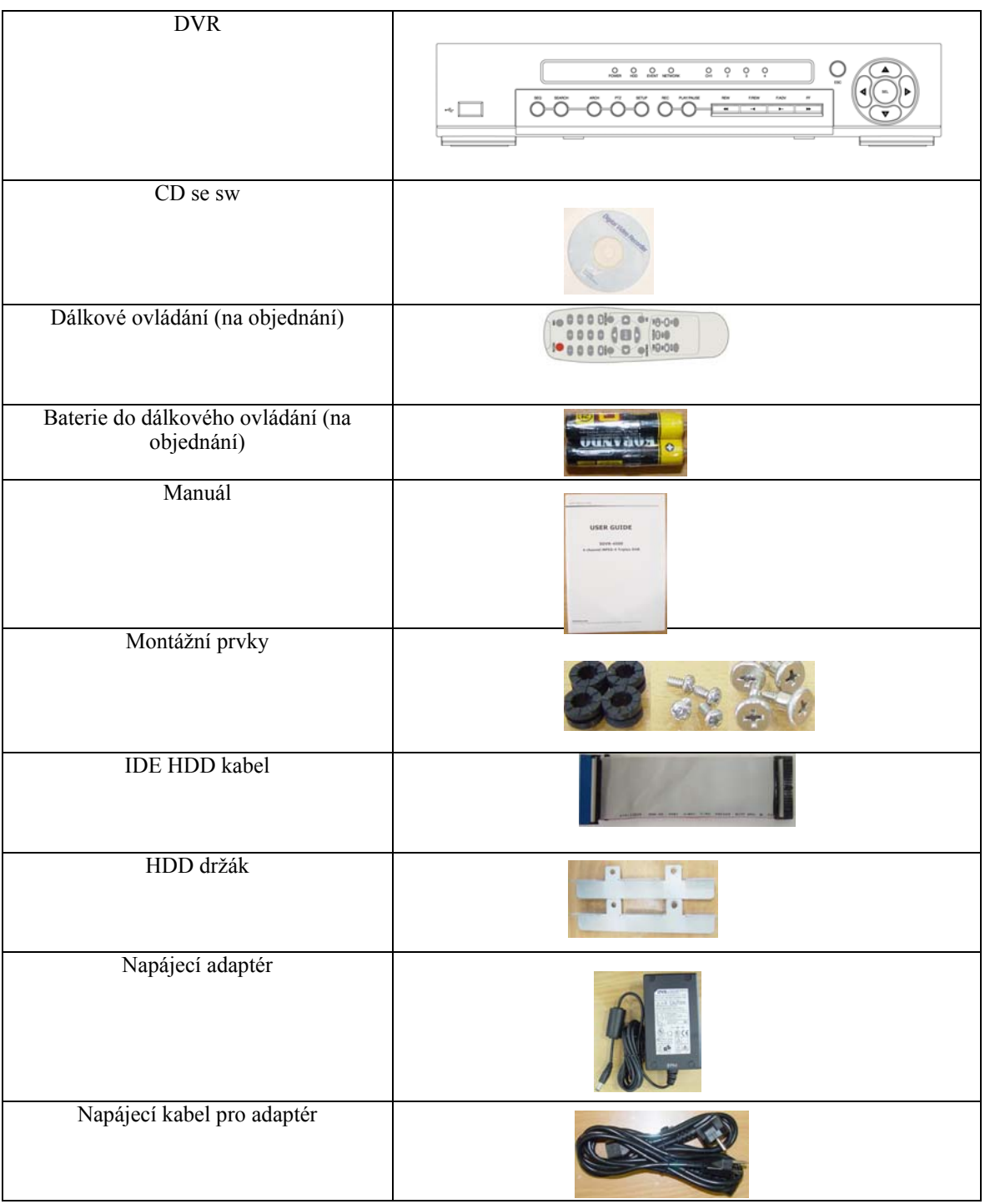

# ZAPOJENÍ A OVLÁDÁNÍ

# **ČELNÍ POHLED**

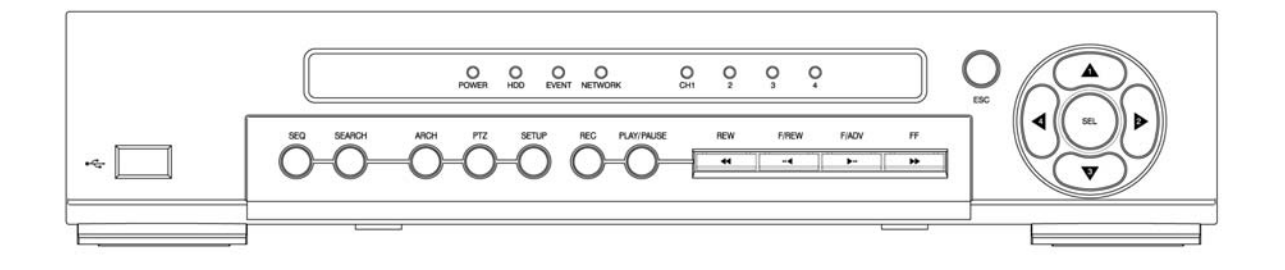

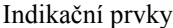

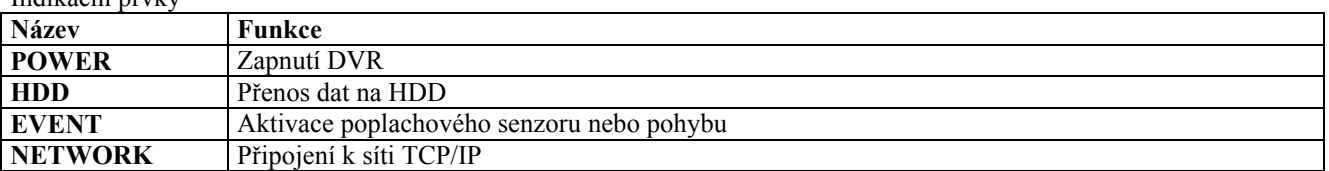

Tlačítka na předním panelu

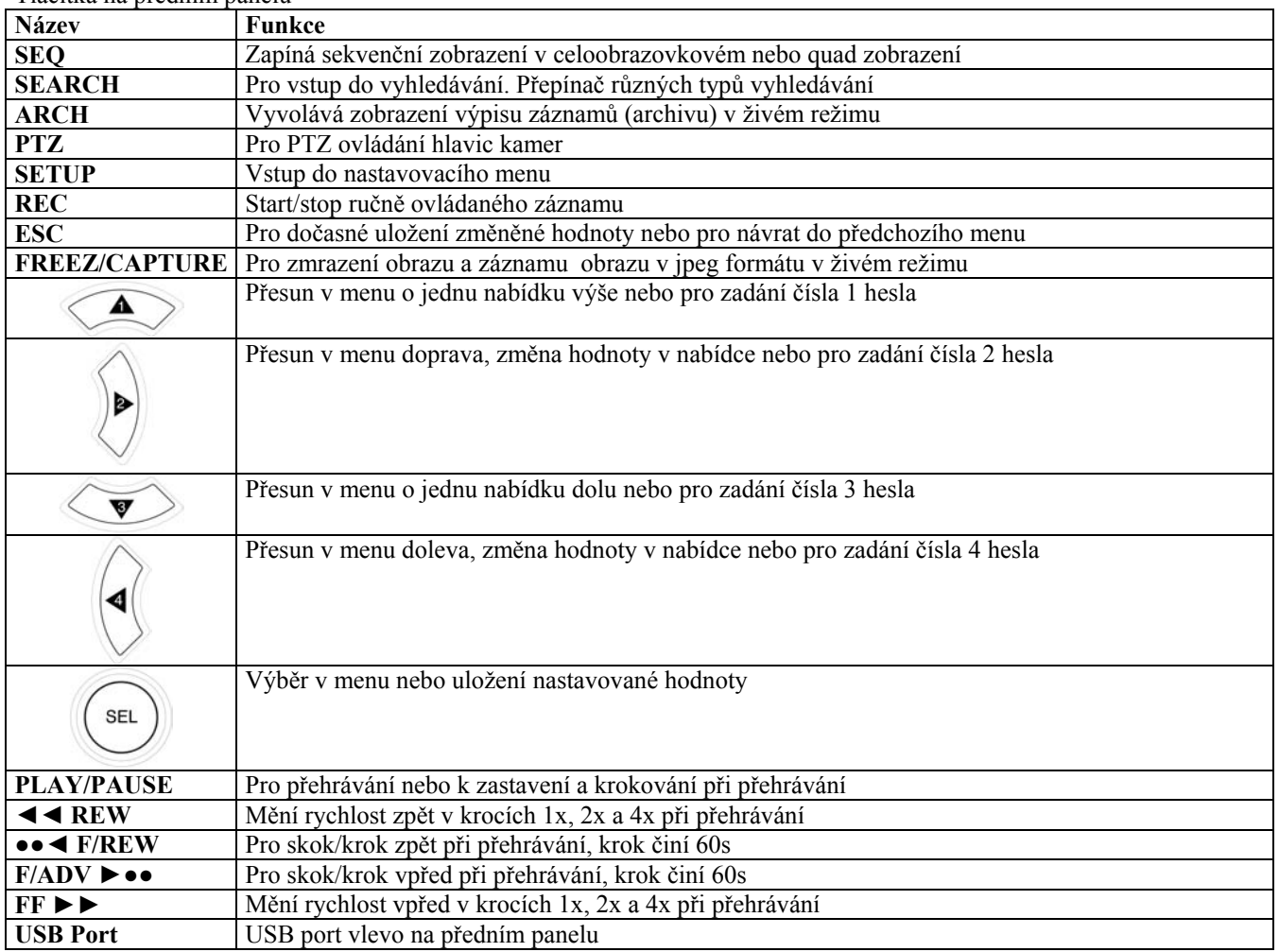

# **ZADNÍ POHLED**

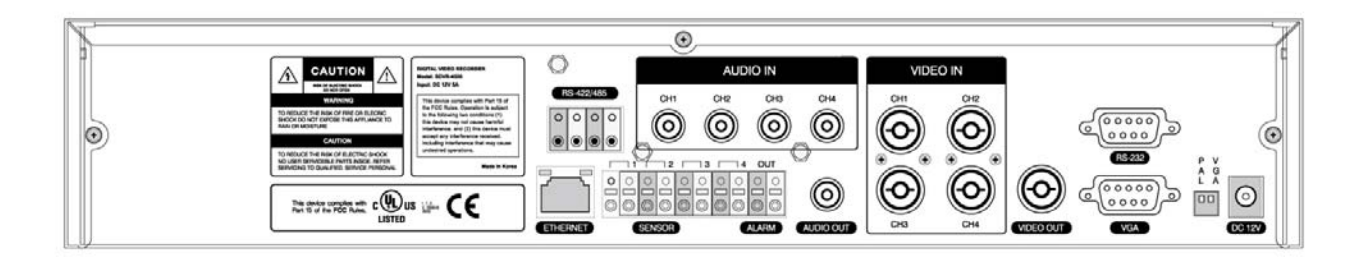

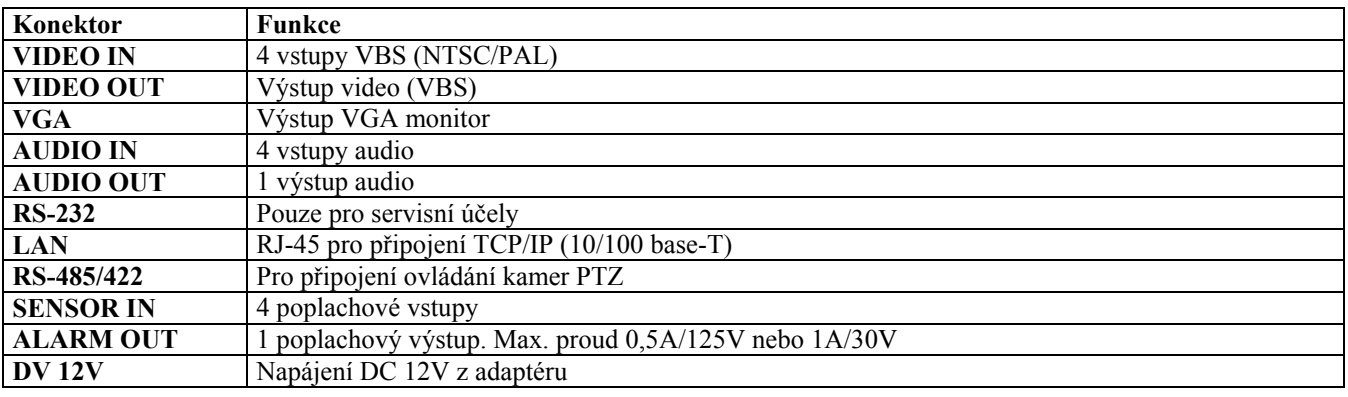

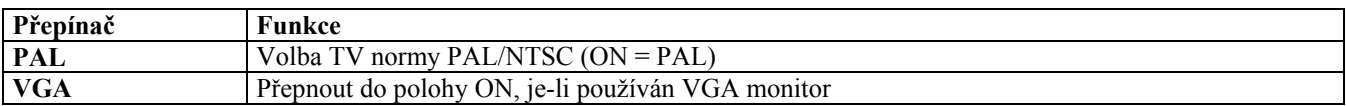

### **Tabulka kombinací přepínače PAL a VGA:**

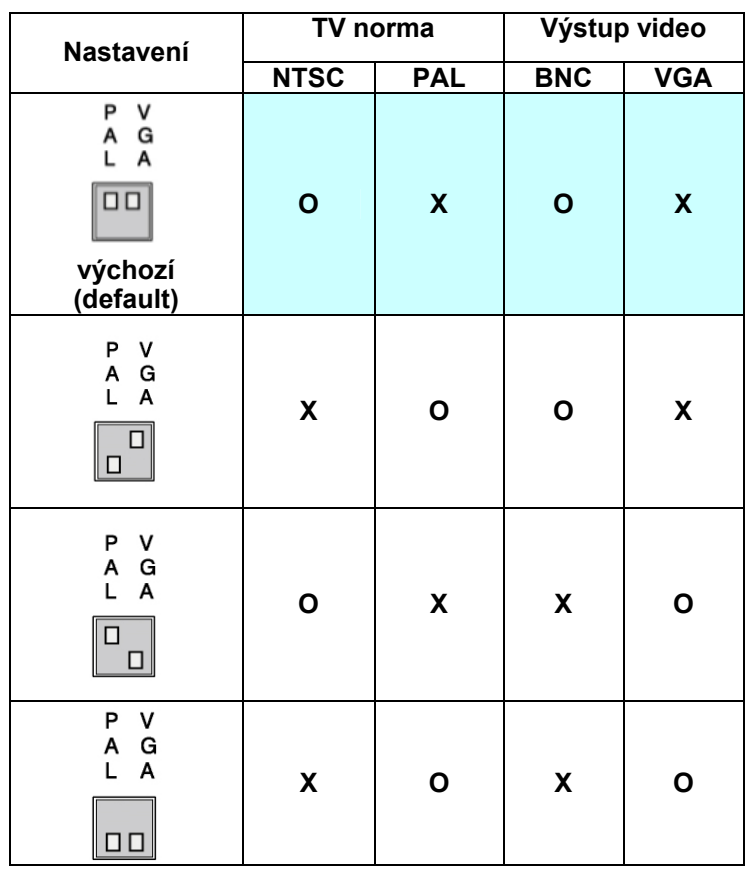

Upozornění:

Nenastavovat volby při zapnutém DVR!

Změna nastavení po přepnutí přepínačů se projeví až po restartu DVR.

### **INSTALACE HDD**

![](_page_7_Picture_1.jpeg)

![](_page_7_Picture_2.jpeg)

HDD IDE CABLE / HDD POWER CABLE

## **DÁLKOVÉ OVLÁDÁNÍ**

![](_page_8_Picture_1.jpeg)

POWER - Zapínání a vypínání DVR DISPLAY – přepíná formát zobrazení plnoobrazovkový nebo q F/REW --◄ - skok o 60s zpět PLAY/PAUSE ►/ || - Přehrávání a pozastavení F/ADV --►- skok o 60s vpřed REW ◄◄ - Přetáčení zpět CAPTURE - Zachycení obrázku FREEZE/CAPTURE – zmrazení/zachycení obrázku ALARM – zakázání poplachových funkcí SETUP - Otevření menu nastavení ARCHIVE – zobrazení seznamu historie AUDIO – zakázání, ztišení nebo výběr kanálu audia LOCK - Zamčení klávesnice SEQ – volba sekvence nebo plnoobrazovkové nebo quad zobrazení RECORD - Manuální nahrávání SEARCH - Vyhledávání Kurzorové šipky (▲, ►, ▼, ◄) a tlačítko SELECT STATUS – stav poplachových vstupů a výstupů ESC – Escape 1-4 - Tlačítka s čísly (vstupy  $1 - 4$ ) PTZ – vyvolání menu PTZ

## **NASTAVENÍ – ÚVODNÍ OBRAZOVKA**

Po stisknutí tlačítka SETUP a zadání platného kódu (**továrně 1111**) se objeví menu DVR. Zadání kódu se potvrdí stiskem SEL. Pro pohyb v menu se používají kurzorová tlačítka. Pro potvrzování, výběr parametrů a různých nastavení se používá tlačítko SEL (SELECT). Pro opuštění menu se používá tlačítko ESC.

Zobrazí se úvodní obrazovka:

![](_page_9_Picture_4.jpeg)

## **ŽIVÝ REŽIM**

V menu se pohubujeme mezi jednotlivými řádky - nabídkami šipkami ▲ a▼. Hodnoty v nabídce se mění šipkami ◄ a ►.

![](_page_9_Picture_7.jpeg)

![](_page_10_Picture_201.jpeg)

# **ZÁZNAM**

V menu se pohubujeme mezi jednotlivými řádky - nabídkami šipkami ▲ a▼. Hodnoty v nabídce se mění šipkami ◄ a ►.

![](_page_10_Picture_202.jpeg)

![](_page_10_Picture_203.jpeg)

![](_page_11_Picture_129.jpeg)

#### **Pohybový detektor**

![](_page_11_Picture_2.jpeg)

Při výběru částečného pohybového detektoru je možné nastavit zóny pro detekci pohybu pomocí funkčních šipek a stiskem SEL pro uložení výběru. Vybraná oblast je zobrazena jak je vidět na obrázku.

### **Tabulka záznamů**

Pro programování tabulky záznamů se používají tlačítka dle následující tabulky. Je možné kopírovat nastavení do jiného nastavení. Pro nastavení se používají tlačítka a funkční šipky dle tabulky.

Je-li vybráno ALL, vybraný způsob záznamu je platný pro všechny časové zóny a kanály.

Je-li vybrán jeden kanál, vybraný způsob záznamu je platný pro všechny časové zóny a vybraný kanál.

Je-li vybráno │, vybraný způsob záznamu je platný pro konkrétní časovou zónu a všechny kanály. Každý │ odpovídá vybrané hodině.

![](_page_12_Picture_81.jpeg)

![](_page_12_Picture_82.jpeg)

![](_page_12_Picture_2.jpeg)

# **SYSTÉM**

V menu se pohubujeme mezi jednotlivými řádky - nabídkami šipkami ▲ a▼. Hodnoty v nabídce se mění šipkami ◄ a ►.

![](_page_13_Figure_2.jpeg)

Tabulka nabídek

![](_page_13_Picture_151.jpeg)

![](_page_14_Picture_0.jpeg)

![](_page_14_Picture_1.jpeg)

![](_page_15_Picture_0.jpeg)

#### **Nastavení PTZ**

Pro ovládání PTZ funkcí kamery musí být jednotka PTZ připojena k SDVR přes RS-485 sběrnici. PTZ jednotky pracující se sběrnicí RS-485 se připojují přímo, PTZ jednotky pracující pouze se sběrnicí RS-232 je nutno připojit přes konvertor RS-485/RS-232.

Nastavení je závislé na protokolu, který jednotka používá.

![](_page_15_Picture_4.jpeg)

## **NASTAVENÍ – SÍŤ**

Nastavení parametrů síťového připojení je nutné pro aplikaci dálkového klienta, který je připojen k DVR přes síť.

![](_page_16_Picture_238.jpeg)

![](_page_16_Figure_3.jpeg)

### **Porty**

Pro připojení 1 nebo více SDVR do sítě prostřednictvím IP adresy, každé zařízení musí mít svůj jedinečný RTSP port pro vnější přístup do LAN. Pouze v případě jednoduché LAN sítě není třeba RTSP port měnit. Je-li v cestě připojené firewall (router), je nutno pro správnou činnost vymezit pro každé SDVR 3 porty - pro ovládání, pro přenos živých obrazů a pro ukládání.

#### **Typy sítí**

DVR může spolupracovat se třemi rozdílnými typy sítí. Pro každou je vyžadováno zvláštní nastavení.

#### LAN

Pro připojení DVR do LAN jsou nutné následující informace. Obdržíte je také od správce sítě.

![](_page_17_Picture_115.jpeg)

DHCP

Volba v případě, že IP adresa je přidělována DHCP serverem.

ADSL

Pro připojení DVR pomocí ADSL jsou nutné následující informace. Obdržíte je také od správce sítě.

![](_page_17_Picture_116.jpeg)

## **UKLÁDÁNÍ ZÁZNAMU**

Uživatel nastavuje parametry záznamu na HDD nebo inicializuje formátování HDD

![](_page_17_Picture_8.jpeg)

![](_page_17_Picture_117.jpeg)

# **ULOŽENÍ NASTAVENÍ**

Pro uložení změněných parametrů vybrat SAVE SETUP a následně CONFIRM.

![](_page_18_Picture_2.jpeg)

# ZOBRAZENÍ A VYHLEDÁVÁNÍ

# **ZOBRAZOVACÍ OKNA**

V živém zobrazení výstupy kamer – kanálů jsou zobrazovány v různých formátech. Je možné zobrazovat několik dalších informací formou OSD.

![](_page_19_Picture_3.jpeg)

![](_page_19_Picture_111.jpeg)

Tlačítka na předním panelu užívaná v živém zobrazení

![](_page_19_Picture_112.jpeg)

![](_page_20_Picture_112.jpeg)

## **VYHLEDÁVACÍ OKNA**

Do vyhledávání vstoupíme stiskem MISC (SEARCH) v živém zobrazení.

![](_page_20_Figure_3.jpeg)

Otevře se vyhledávací okno, ve kterém můžeme záznamy vyhledávat i pomocí filtrů: datum, kanál, typ. Tlačítko SEL slouží k výběru dalšího filtru, tlačítko UP k výběru předchozího. Stiskem ESC se vrátíme do živého zobrazení.

#### **Vyhledávání události:**

- 1. Vybrat datum vyhledávaného záznamu pomocí šipek ▲,▼, ◄ a ►.
- 2. Stisknout SEL k přesunu na výběr kanálu (kamery).<br>3. Vybrat kanál (kameru) pomocí šipek  $\blacktriangleleft a \blacktriangleright$ .
- 3. Vybrat kanál (kameru) pomocí šipek ◄ a ►.
- 4. Stisknout SEL k přesunu na výběr typu záznamu.
- 5. Vybrat typ záznamu: vše pohyb senzor ruční trvalý pomocí šipek ◄ a ►.
- 6. Stisknout SEL k zobrazení seznamu záznamů.
- 7. Pomocí šipek ▲ a ▼ se lze pohybovat ve OSD výpisech.
- 8. Pomocí šipek ◄ a ► se lze pohybovat po jednotlivých událostech.
- 9. Pro přehrání vybraného záznamu stisknout SEL
- 10. Pro aktivaci archivních funkcí při přehrávání stisknout tlačítko ARCH.

![](_page_21_Picture_11.jpeg)

![](_page_21_Picture_12.jpeg)

#### **Vyhledávání podle časové osy:**

- 1. Vybrat datum vyhledávaného záznamu pomocí šipek ▲,▼, ◄ a ►.
- 2. Stisknout SEL k přesunu na výběr podle časové osy.
- 3. Vybrat pomocí šipek ◄ a ► časovou zonu ve 24hod. časové tabulce. Po výběru stisknout DOWN k přesunu na 60 min. časovou tabulku a vybrat všechny nebo každý kanál pro přehrávání.
- 4. Stisknout SEL k přesunu na výběr typu záznamu.
- 5. Po výběru časové zony nastavit oblast přehrávání (žlutý pruh) na bod začátku přehrávání.
- 6. Pro přehrání vybraného záznamu stisknout SEL
- 7. Pro aktivaci archivních funkcí při přehrávání stisknout tlačítko ARCH.

![](_page_22_Picture_8.jpeg)

![](_page_22_Picture_9.jpeg)

#### **Vyhledávání podle času a data:**

Pomocí šipek  $\triangleleft a \triangleright$  se lze pohybovat po menu. Pomocí šipek ▲ a ▼ se nastavuje datum a čas.

![](_page_23_Picture_2.jpeg)

#### **Vyhledávání - první záznam:**

Pro přístup na první záznam uložený na HDD.

#### **Vyhledávání - poslední záznam:**

Pro přístup na poslední záznam uložený na HDD.

#### **Záznam událostí:**

Pro přístup na vybranou událost.

![](_page_23_Picture_9.jpeg)

#### **Vyhledávání v archivu:**

- 1. Vybrat pomocí šipek ◄ a ► čas a datum.
- 2. Stisknout SEL k přesunu na výběr typu záznamu.
- 3. Pomocí šipek  $\blacktriangle$  a  $\nabla$  se lze pohybovat ve OSD výpisech.
- 4. Pomocí šipek ◄ a ► se lze pohybovat po jednotlivých událostech.
- 5. Pro přehrání vybraného záznamu stisknout SEL
- 6. Pro aktivaci archivních funkcí při přehrávání stisknout tlačítko ARCH.

![](_page_24_Picture_7.jpeg)

![](_page_24_Picture_8.jpeg)

# **OVLÁDÁNÍ PTZ**

Jednotky PTZ se ovládají tlačítky na předním panelu. Po stisku tlačítka PTZ se objeví následující menu. V menu se pohybujeme mezi jednotlivými řádky - nabídkami šipkami ▲ a▼. Hodnoty v nabídce se mění šipkami ◄ a ►.

![](_page_25_Picture_2.jpeg)

![](_page_25_Picture_99.jpeg)

![](_page_25_Picture_100.jpeg)

# **PŘEHRÁVÁNÍ**

Mezi přehráváním a záznamem událostí se přepíná ze SEARCH do PLAY. Při přehrávání záznamů se lze vrátit do vyhledávání stiskem ESC. Přehrávání začíná v quadu s vyznačeným prvním kanálem. Při současném přehrávání audia je audio přehráváno pouze vyznačeného kanálu.

![](_page_26_Picture_2.jpeg)

Tlačítka na předním panelu užívaná při přehrávání:

![](_page_26_Picture_133.jpeg)

# ARCHIVACE ZÁZNAMU NA USB DISK

Pro archivaci záznamů na USB disk je nutno nejprve záznamy vytvořit.

# **VYTVOŘENÍ ZAZNAMU OBRAZŮ NEBO VIDEA**

Obrazy mohou být vytvořeny a na HDD uloženy v živém režimu nebo při přehrávání. V živém režimu po stisku ARCH. Opakovaným stiskem ARCH se zobrazí:

![](_page_27_Picture_4.jpeg)

Při přehrávání se zadává typ vytvářeného záznamu – statický nebo video. Po výběru je vytvořený záznam uložen na HDD. Záznamy lze vyhledat pomocí SEARCH menu.

### **PŘENOS OBRAZU NEBO VIDEA DO USB PAMĚTI**

Pro přenos dat musí být USB paměť vložena v USB portu. V živém režimu stiskněte tlačítko SEARCH, které vyvolá archivační obrazovku:

![](_page_28_Picture_2.jpeg)

Stisknout SEL pro výběr seznamu archivovaných záznamů.

![](_page_28_Picture_4.jpeg)

Vybrat jeden ze záznamů pomocí šipek ▲ a ▼, pak stisknout FREEZE/CAPTURE pro přenos dat do USB paměti. Je-li v USB paměti volné místo, systém přenese vybraný záznam. V případě přenosu videa systém provede konverzi do formátu .avi a zahájí přenos.

Pro přehrání záznamů videa je zapotřebí DivX přehrávač, jehož kodek podporuje .avi formát. DivX přehrávač může být stažen z adresy: **<http://www.divx.com/divx/download/>**

## UPGRADE FIRMWARE

### **UPGRADE POMOCÍ USB PAMĚTI**

Pro tento způsob upgrade musí být firmware nejprve stažen a uložen v USB paměti. Vytvořte nový adresář v USB s názvem **"upgrade"** a překopírujte do něj soubor "app.bin". Poté vložte USM paměť do USB portu:

- 1. Stisknout SETUP a zadat heslo
- 2. Vstoupit do systému a vybrat ADMIN PASSWORD<br>3. Zadat toto heslo (12341234) a potvrdit SEL
- Zadat toto heslo (12341234) a potvrdit SEL
- 4. V nabídce technika se zobrazí DVR DIAGNOSTICS
- 5. Vybrat USB UPGRADE
- Nyní započne upgrade automaticky.
- 6. Po ukončení upgrade vybrat BOOT APPLICATION pro restart systému

![](_page_29_Figure_10.jpeg)

## SÍŤOVÉ PŘIPOJENÍ

DVR umožňuje přenos živých obrazů na vzdálený PC, na němž je nainstalován klientský program. Pro připojení je přednostně využíván LAN konektor RJ-45.

Datová rychlost pro přenos dat na PC je omezena na 1dnímek/s, pokud DVR není současně v záznamu. Pokud je současně aktivní záznam, datová rychlost pro přenos obrazů pro živé monitorování je shodná s datovou rychlostí záznamu.

![](_page_30_Picture_3.jpeg)

Ovládací sw podporuje živé prohlížení, vyhledávání, přehrávání a konfiguraci systému. Po nainstalování na PC pod OS Windows je možné v reálném čase monitorovat živé obrazy a záznam prostřednictvím sítě Ethernet. Tato možnost zahrnuje monitorování videa, přehrávání záznamů a změny nastavení systému.

### **POŽADAVKY NA PC**

![](_page_30_Picture_158.jpeg)

Před instalací sw prověřte kvality PC. SW nebude pracovat korektně, pokud nebudou dodrženy alespoň minimální požadavky.

### **INSTALACE PROGRAMU**

Před samotnou instalací je dobré ukončit všechny spuštěné aplikace a pokud se v PC nachází nějaká ze starších verzí klientského SW je nutné tuto nejdříve odinstalovat.

Pro instalaci vložte do mechaniky přiložené CD a spusťte aplikaci, která se na něm nachází. Deuvorkexe Pokračujte podle pokynů na obrazovce.

![](_page_31_Picture_3.jpeg)

Po instalaci se na ploše objeví nová ikona programu. Dvojitým poklepáním program spustíte.

## **ŽIVÉ PROHLÍŽENÍ**

![](_page_31_Picture_6.jpeg)

Dvojitým poklepáním program spustíte.

#### **Hlavní uživatelské okno**

![](_page_31_Picture_9.jpeg)

### **Hlavní ovládací panel**

![](_page_32_Picture_143.jpeg)

![](_page_33_Picture_79.jpeg)

# **VYHLEDÁVÁNÍ A PŘEHRÁVÁNÍ**

### **Hlavní uživatelské okno**

![](_page_34_Picture_2.jpeg)

### **Hlavní ovládací panel**

![](_page_34_Picture_130.jpeg)

![](_page_35_Picture_113.jpeg)

#### **Ukládání záznamů**

Vybrané záznamy je možné ukládat jako .avi soubory. Nejprve je nutno vymezit časový úsek záznamu, který má být uložen

眉 kliknutí na ikony začátku a konce výběru. Ukládání začne po kliknutí na ikonu , zobrazí se následující dialogové okno:

![](_page_36_Picture_95.jpeg)

Je také možné zadat obě časové hodnoty číselně v tomto okno. Dále se vybere kanál a potvrdí OK.

### **KONFIGURACE PROGRAMU**

Do konfiguračního menu se vstoupí kliknutím na ikonu .

#### **Obecné parametry**

Po otevření konfigurace je prvně nabídnuto okno obecných parametrů. Bude vyžadováno heslo, dále je možné nastavit cesty pro vytváření záznamů (capturing), ukládání (backup) a kamery.

Pro zamezení ztráty konektivity s SDVR je nutné nastavit parametry připojení klienta. Funkce podporuje automatické znovupřipojení klienta do 30s po ztrátě připojení.

![](_page_36_Picture_96.jpeg)

#### Zadání hesla

![](_page_37_Picture_35.jpeg)

### **Stránky**

Volba k zobrazení informací o kanálech, s možností měnit jména kanálů

![](_page_37_Picture_36.jpeg)

### **Události**

Volba pro nastavení parametrů událostí a cesty pro ukládání na HDD

![](_page_37_Picture_37.jpeg)

### **Záznam**

Volba pro nastavení parametrů trvalého záznamu podle typu a nastavení záznamu jednotlivých kanálů nebo výběr všech kanálů

![](_page_38_Picture_30.jpeg)

V této volbě se nastavují další podmínky záznamu podle události (pohyb, délka záznamu)

![](_page_38_Picture_31.jpeg)

### **HDD**

Volba pro výběr HDD, povolení/zakázání přepisu dat při zaplnění HDD

![](_page_39_Picture_34.jpeg)

#### **Video**

Volba pro nastavení parametrů zobrazování (jas, kontrast, barevný tón a kontrast)

![](_page_39_Picture_35.jpeg)

#### **O programu**

Informace o verzi sw

![](_page_40_Picture_2.jpeg)

# **SPECIFIKACE**

![](_page_41_Picture_135.jpeg)